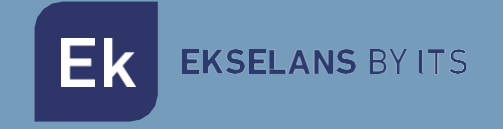

# MANUEL UTILISATEUR

## IPC 24 /IPC AC 250020/250021

**Carried Bank** 

Boitiers pour solution EKOAX+

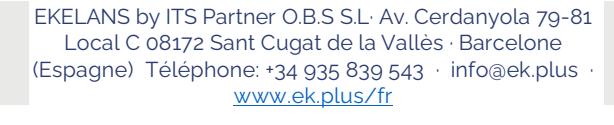

## **TABLE DES MATIÈRES**

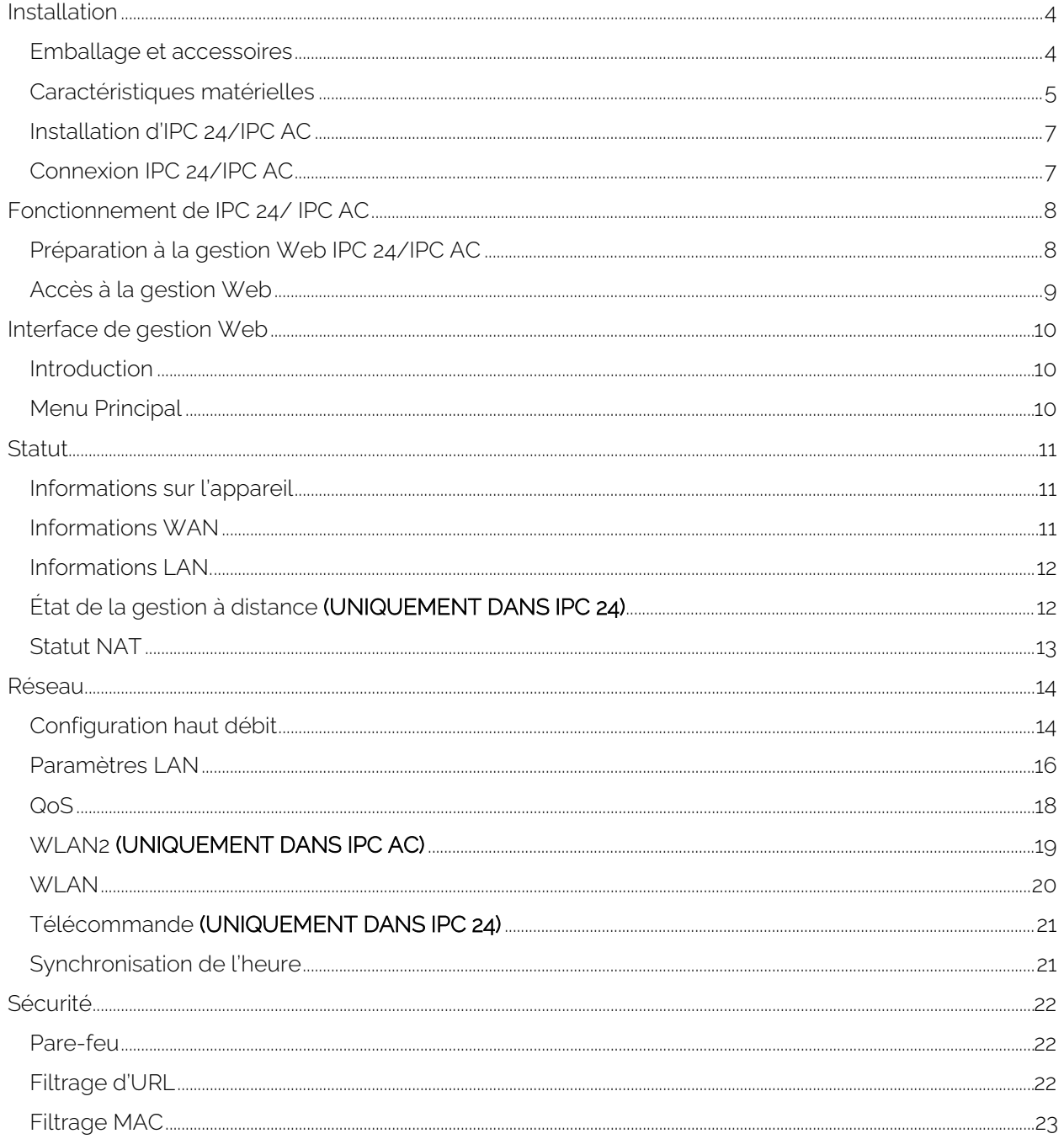

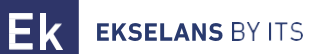

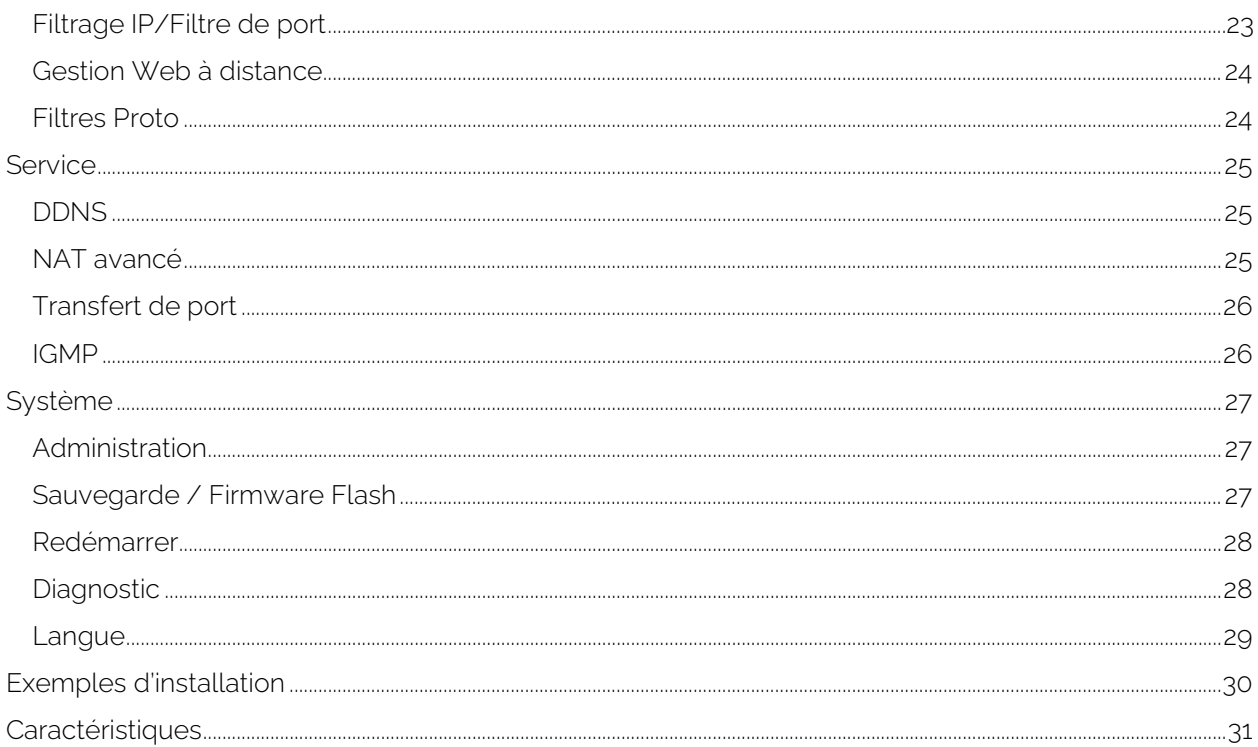

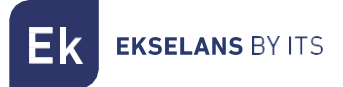

## <span id="page-3-0"></span>**Installation**

L'unité utilisateur « esclave » de la solution Internet par coaxial, modèle IPC 24 et IPC AC, permet d'effectuer une installation Internet rapide et sécurisée via un câble coaxial en combinaison avec l'unité principale « maitre », le modèle IPC-M300.

- Emballage et accessoires IPC 24 ou IPC AC
- Caractéristiques matérielles IPC 24 ou IPC AC
- Installation d'IPC 24 ou IPC AC
- Connexion IPC 24 ou IPC AC

## <span id="page-3-1"></span>Emballage et accessoires

Dans l'emballage du boitier IPC, en plus du manuel, les éléments suivants sont inclus:

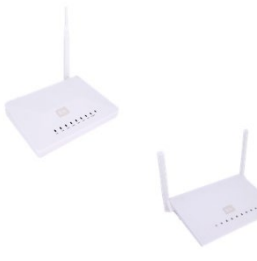

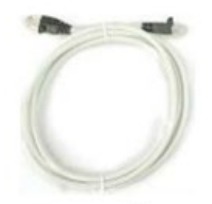

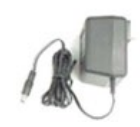

Unité « esclave » Câble Ethernet Bloc d'alimentation

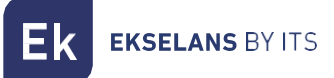

## <span id="page-4-0"></span>Caractéristiques matérielles

#### vue arrière

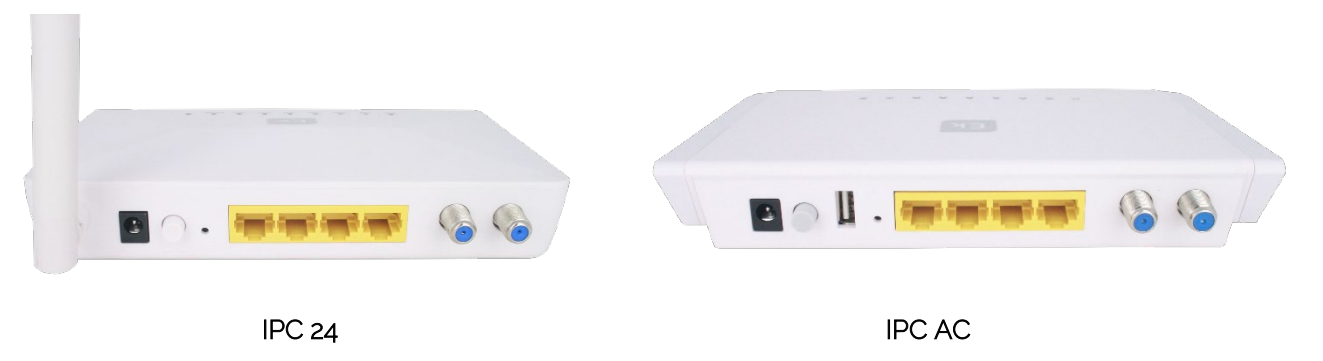

- CÂBLE: Entrée de signal de radiofréquence.
- TV: Sortie de signal de fréquence radio.
- Ethernet : LAN1 LAN4 : Ports Ethernet LAN pour connecter un PC directement à l'équipement. Il peut fonctionner en mode routeur.
- DC 12V: Connecteur d'alimentation
- ON/OFF : Bouton Marche/Arrêt.
- Réinitialiser : Bouton de réinitialisation.
- Antenne: 1 antenne Wi-Fi dans l'IPC 24 et 2 antennes dans l'IPC AC.
- USB: Port USB UNIQUEMENT DANS IPC AC

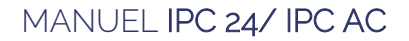

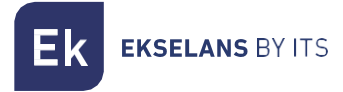

#### Face avant

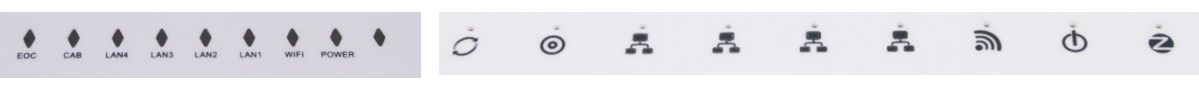

IPC 24 IPC AC

L'appareil dispose des voyants d'état suivants :

#### IPC 24

- EOC: (Ethernet over Coaxial): S'il est vert, l'appareil fonctionne correctement.
- CAB: S'il est vert avec un léger scintillement, il fonctionne correctement. Éteint, l'appareil est éteint ou il n'y a pas de communication avec l'appareil de tête de réseau.
- LAN1-4 : s'il est vert, le port LAN a établi une connexion Ethernet avec un autre périphérique (par exemple, un PC). S'il clignote en vert, il est en mode de transfert de données ou de processus de réception de données. Éteint, l'appareil est éteint ou il n'y a pas de connexion Ethernet avec un autre appareil.
- WIFI: Si vert, il fonctionne correctement. Éteint, l'appareil est éteint ou il n'y a pas de connexion Wi-Fi établie.
- ALIMENTATION: S'il est vert, il indiquera que l'équipement est connecté à l'alimentation et fonctionne correctement.

#### IPC AC

- EOC: (Ethernet over Coaxial): S'il est vert, l'appareil fonctionne correctement.
- CAB: S'il est vert avec un léger scintillement, il fonctionne correctement. Éteint, l'appareil est éteint ou il n'y a pas de communication avec l'appareil de tête de réseau.
- LAN1-4 : s'il est vert, le port LAN a établi une connexion Ethernet avec un autre périphérique (par exemple, un PC). S'il clignote en vert, il est en mode de transfert de données ou de processus de réception de données. Éteint, l'appareil est éteint ou il n'y a pas de connexion Ethernet avec un autre appareil.
- WIFI: Si vert, il fonctionne correctement. Éteint, l'appareil est éteint ou il n'y a pas de connexion Wi-Fi établie.
- ALIMENTATION: Si vert / rouge avec un léger scintillement, cela indiquera que l'équipement est connecté à l'alimentation et fonctionne correctement.

## <span id="page-6-0"></span>Installation d'IPC 24/IPC AC

L'unité utilisateur IPC permet d'accéder à Internet, soit via une connexion Wi-Fi, soit via une connexion à un PC à l'un des ports LAN de l'équipement.

Il est important de garder à l'esprit que la portée du réseau Wi-Fi dépendra de l'emplacement de cette unité utilisateur. Pour de meilleurs résultats, une série de recommandations est spécifiée ci-dessous à cet égard:

- 1. Localisez le boitier IPC dans la zone/la pièce où se trouvent les ordinateurs et les tablettes. La connexion s'améliorera si elle se trouve dans la ligne de mire de cette unité utilisateur IPC.
- 2. Essayez de localiser l'équipement loin des sources possibles d'interférences, telles que les ventilateurs, les systèmes de sécurité sans fil, les micro-ondes, les émetteurs 2,4 GHz ou les stations de base téléphoniques sans fil.
- 3. De même, il est recommandé de garder l'équipement loin des surfaces métalliques.

## <span id="page-6-1"></span>Connexion IPC 24/IPC AC

Pour connecter cette unité utilisateur, procédez comme suit :

- 1. Connectez le port LAN à un périphérique (par exemple, un PC).
- 2. Connectez le connecteur RF IN au câble coaxial du réseau de distribution, qui sera connecté au dispositif de tête IPC-M300.
- 3. Mettez l'appareil sous tension via le bloc d'alimentation fourni.
- 4. Appuyez sur le bouton On/Off sur le panneau arrière pour mettre en service l'IPC. La LED clignotera en vert/rouge.

## <span id="page-7-0"></span>**Fonctionnement de IPC 24/ IPC AC**

#### Accès au boitier périphérique esclave IPC 24/IPC AC

Ce chapitre explique comment accéder et configurer le boitier esclave IPC 24 et IPC AC après avoir terminé la procédure de configuration du câblage, comme expliqué dans le chapitre précédent.

Ce chapitre comprend les sections suivantes :

- Préparation de la configuration.
- Accès esclave. .

#### <span id="page-7-1"></span>Préparation à la gestion Web IPC 24/IPC AC

Avant d'accéder au boitier IPC, il est important de vérifier que la connexion entre l'équipement et le PC est correcte. Il est recommandé de suivre les étapes ci-dessous

1. Configuration de l'adresse IP du PC à 192.168.5.X (2 ~ 254), masque de sous-réseau 255.255.255.0

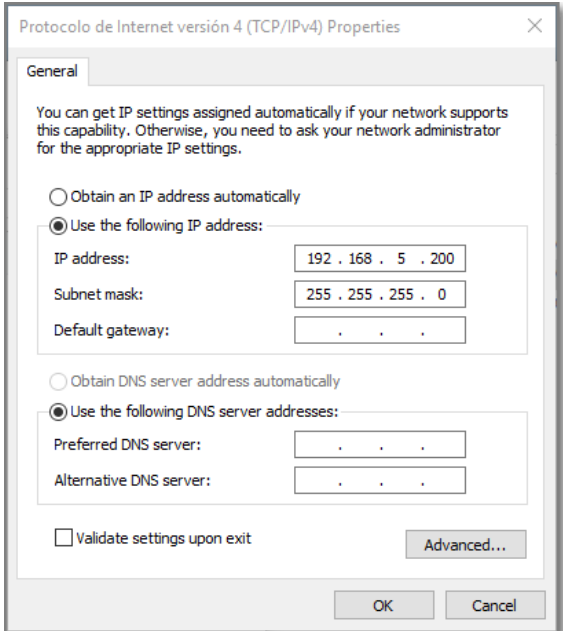

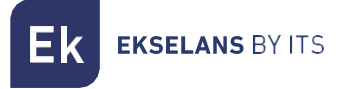

2. Effectuez un « ping » sur l'adresse IP de l'IPC (par défaut 192.168.5.1). Si le PC reçoit une réponse correcte à la commande ping, cela signifie que la connexion entre le PC et l'IPC est correcte.

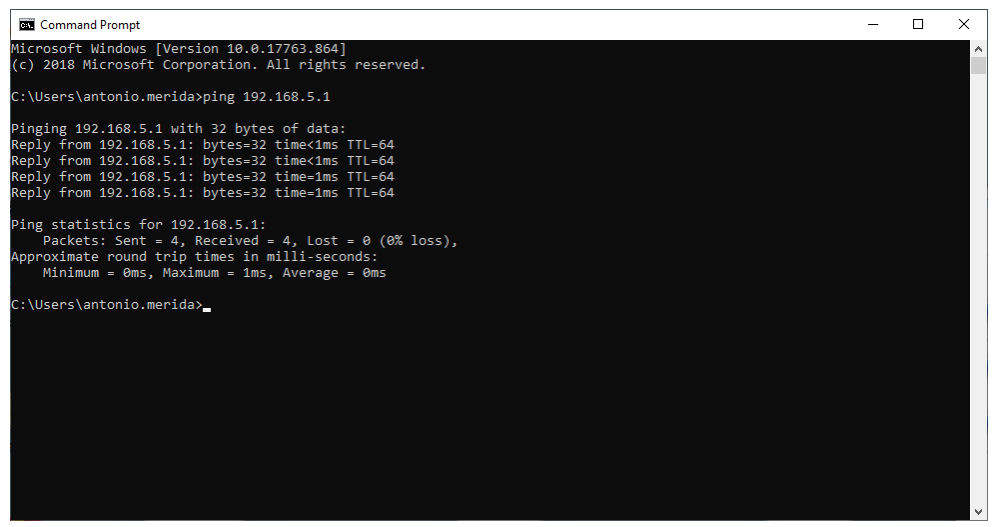

## <span id="page-8-0"></span>Accès à la gestion Web

1. Ouvrez un navigateur Internet et entrez l'adresse IP suivante : [http://192.168.5.1.](http://192.168.5.1/) En cliquant sur « Entrée », l'écran de connexion pour l'IPC 24/IPC AC apparaîtra.

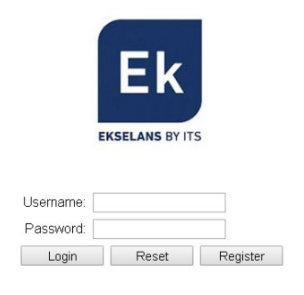

- 2. Les informations d'identification auxquelles accéder en tant qu'administrateur sont les suivantes : Nom d'utilisateur : ekselans Mot de passe : ek.plus.
- 3. Cela fait, appuyez sur Entrée pour accéder à la gestion des appareils.

Remarque: il est possible de changer le mot de passe à partir de l'interface de gestion Web.

## <span id="page-9-0"></span>**Interface de gestion Web**

L'interface de gestion Web permettra une configuration rapide des différentes fonctions des IPC.

#### <span id="page-9-1"></span>Introduction

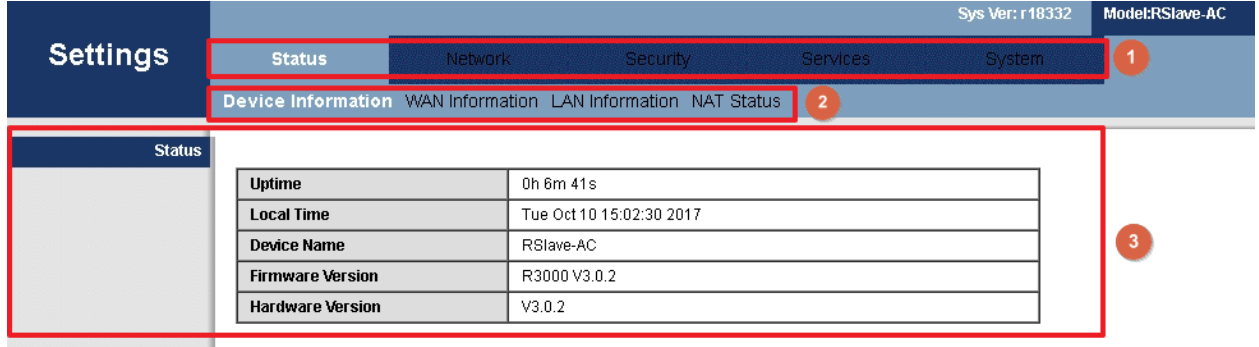

L'interface se compose de trois zones comme indiqué dans l'image précédente :

- 1. Zone de menu principal
- 2. Menu de sous-zone
- 3. Zone pour afficher les résultats.

#### <span id="page-9-2"></span>Menu Principal

- État : Informations sur le périphérique, informations WAN, informations LAN, état de la gestion à distance (UNIQUEMENT DANS IPC 24), état NAT
- Réseau: Configuration haut débit, paramètres LAN, QoS, WLAN 2 (UNIQUEMENT DANS IPC AC), WLAN, Télécommande (UNIQUEMENT DANS IPC 24),Synchronisation de l'heure
- Sécurité: Pare-feu, filtrage d'URL, filtrage MAC, filtre IP / port, gestion Web à distance, filtres Proto.
- Services: DDNS, Advance NAT, Port Forwarding, IGMP.
- Système: Administration, Sauvegarde / Flash Firmware, Redémarrage, Langue.

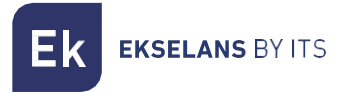

## <span id="page-10-0"></span>**Statut**

La section « État » comprend des sous-menus qui affichent différentes valeurs de connexion WAN et LAN.

#### <span id="page-10-1"></span>Informations sur l'appareil

Cliquez sur la section « Informations sur l'appareil » pour accéder à l'écran suivant :

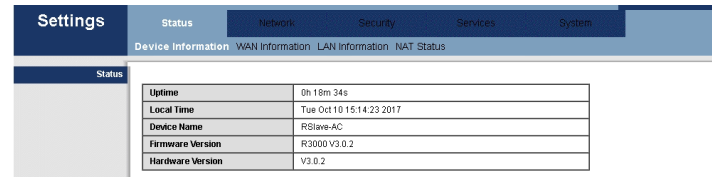

Le modèle, la fonctionnalité du modèle en question, la version matérielle et la version logicielle seront affichés.

#### <span id="page-10-2"></span>Informations WAN

Le menu affiche les informations suivantes relatives au réseau :

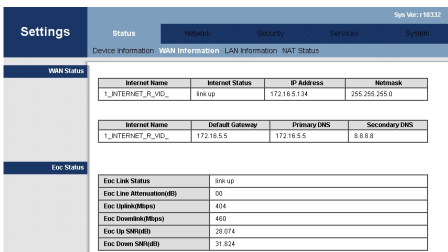

La page affiche l'état de la connexion WAN.

Affiche le nom de la connexion WAN actuelle, le type de connexion, l'état de la connexion, la passerelle par défaut, l'adresse IP obtenue, le masque de sous-réseau, les DNS1 et DNS2 préférés.

Il affichera également les valeurs de connexion avec la tête de réseau, telles que: atténuation, entrée / sortie et niveaux de bruit.

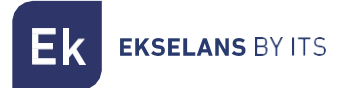

## <span id="page-11-0"></span>Informations LAN.

Il affichera différentes informations telles que l'état du Wi-Fi, les erreurs et les paquets envoyés et reçus de celui-ci, ainsi que l'état et le cryptage du SSID.

Il affichera également des informations concernant le LAN, le MAC de l'esclave ou en cas d'avoir un appareil connecté à son IP et les erreurs dans les paquets envoyés et reçus.

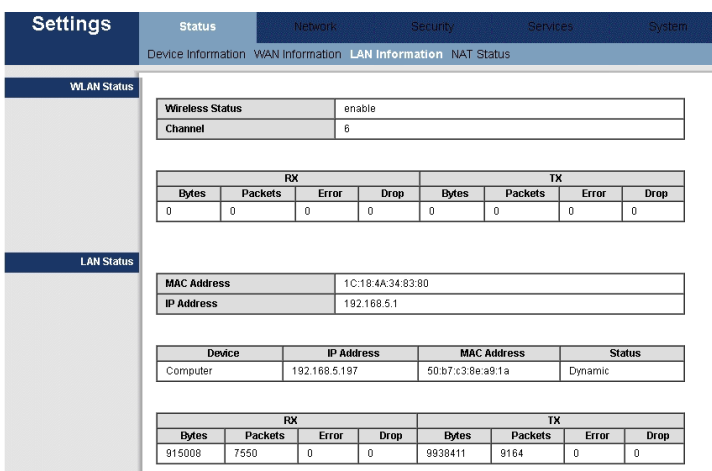

## <span id="page-11-1"></span>État de la gestion à distance **(UNIQUEMENT DANS IPC 24)**

Affiche l'état de la gestion à distance.

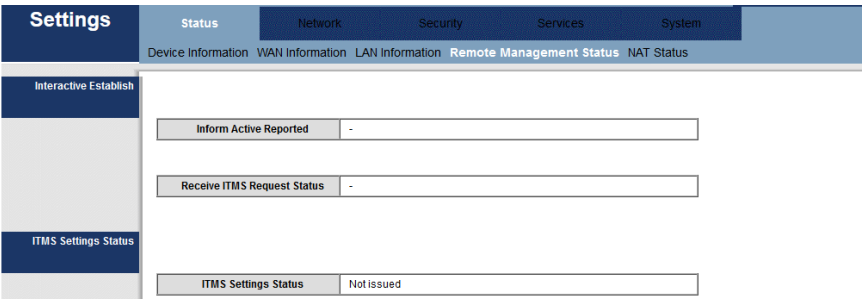

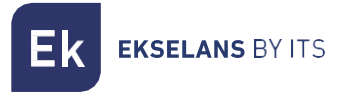

### <span id="page-12-0"></span>Statut NAT

Affiche les informations NAT. Protocole avec la pile de sortie, la pile de destination et sa durée maximale.

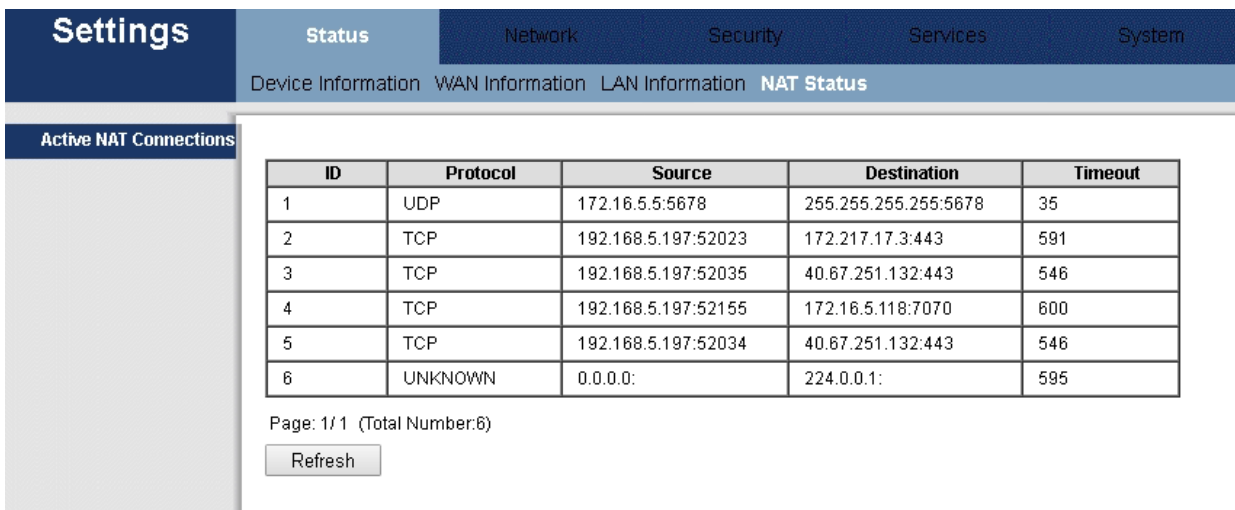

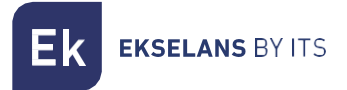

## <span id="page-13-0"></span>**Réseau**

Les paramètres de fonctionnement du WAN, du LAN ou du WLAN (Wi-Fi) peuvent être configurés et gérés à partir de ce menu.

#### <span id="page-13-1"></span>Configuration haut débit

Le réseau est configuré par défaut. Un nouveau réseau peut être modifié, supprimé ou ajouté. Différentes connexions WAN peuvent être configurées pour offrir divers services aux utilisateurs.

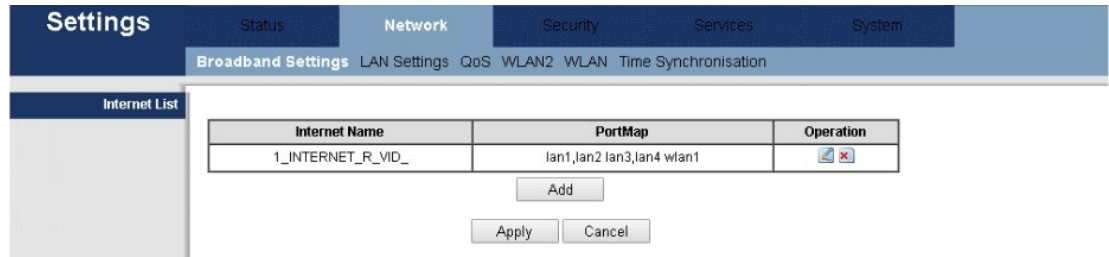

En cas de modification ou de création d'un nouveau réseau, les options suivantes sont spécifiées cidessous :

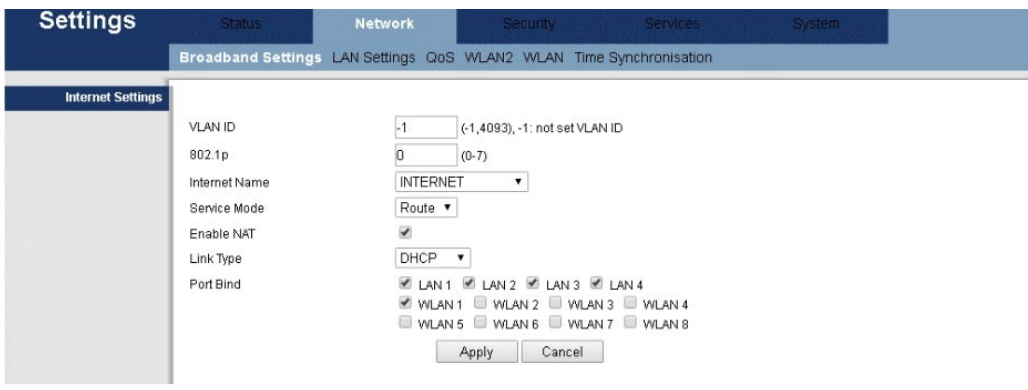

Grâce à cette option, les paramètres du réseau WAN sont définis. La connexion WAN peut fonctionner en mode « route » ou en mode « pont ». Un port LAN ou Wi-Fi peut être connecté dans la connexion WAN dans le composant Bind Port.

**EKSELANS BY ITS** 

- ID VLAN : un numéro au VLAN activé peut être attribué
- 802.1p : Une priorité au VLAN, 1 étant le plus bas et 7 le plus élevé étant attribué.
- NOM INTERNET :
	- o TR069 : La connexion utilisée pour TR069
	- o INTERNET: La connexion est utilisée pour INTERNET et ne résiste pas à TR069.
	- o VOIP : CONNEXIONS ET UTILISATIONS DE LA VOIX IP
	- o INTERNTET\_VOIP : La connexion est utilisée pour INTERNET et VOIP.
	- o TR069\_INTERNET: La connexion est utilisée pour INTERNET et TR069.
	- o Autre : Pour d'autres options.
- Mode de service :
	- o Route : Lorsque la connexion est établie en mode Routeur, l'adresse IP WAN peut être obtenue de trois manières : DHCP, statique ou PPPoE. C'est le mode par défaut.
	- o Pont: Il ne gère pas l'IP, fonctionne de manière transparente en acquérant le DHCP d'un autre routeur. En agissant de manière transparente, tout restera dans le réseau du routeur qui fournit le service. Si ce mode de fonctionnement est sélectionné, le PC ou tout autre périphérique obtiendra l'adresse IP d'un périphérique de couche supérieure après la connexion.
- ACTIVER NAT : Activer/désactiver NAT dans la connexion.

#### • Type de LIEN :

- o DHCP : acquiert une adresse IP dynamique. Et en cas de choix du DHCP, le routeur obtiendra automatiquement l'adresse IP à partir d'un périphérique de couche supérieure.
- o IP statique : une adresse IP est attribuée manuellement.

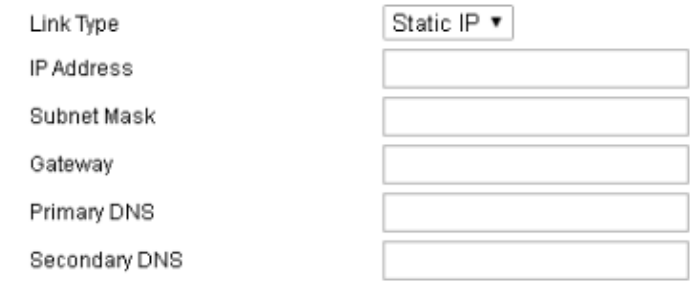

o PPPoE: En acquérant une adresse IP via le protocole PPP, un nom d'utilisateur et un mot de passe seront attribués.

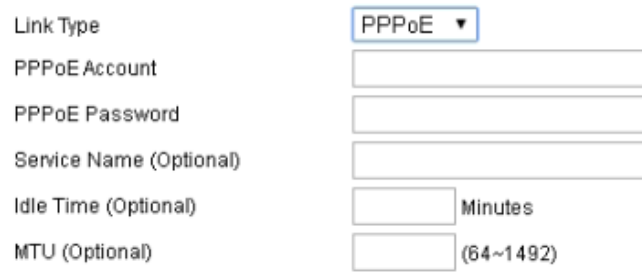

• Port de liaison : affectation d'une porte avec le service WAN. La connexion WAN par défaut pour toutes les portes est en mode Routeur. Si une nouvelle connexion WAN est choisie en mode Pont, une porte en mode Routeur peut être affectée/non attribuée. Différentes connexions WAN peuvent être configurées pour offrir plusieurs services aux utilisateurs.

Note : toutes les portes sont définies par défaut en mode Routeur. Si une connexion est établie en mode Pont, la porte choisie sera déconnectée du WAN. La connexion WAN sera partagée avec toutes les portes spécifiées en mode routeur à l'exception de celles définies en mode Pont.

Il est nécessaire de sélectionner un type de connexion dans la configuration de connexion WAN. Et comme mentionné précédemment, l'un des trois modes peut être sélectionné: statique, DHCP et PPPoE en fonction de l'application.

#### <span id="page-15-0"></span>Paramètres LAN

Ce menu active la configuration des services IP du réseau LAN, tels que le DHCP.

Les IPC sont préconfigurés en mode routeur, pour utiliser des adresses IP privées dans la section du réseau local et pour agir en tant que serveur DHCP. La configuration par défaut du routeur LAN est la suivante :

- Adresse IP LAN : 192.168.5.1
- Masque de sous-réseau : 255.255.255.0

Ces adresses font partie de la gamme d'adresses privées à utiliser dans les réseaux privés et sont disponibles pour la plupart des applications. Si le réseau sur lequel l'IPC sera installé nécessite un système d'adresse IP différent, il peut être modifié dans le menu « Paramètres LAN » comme indiqué dans l'image suivante.

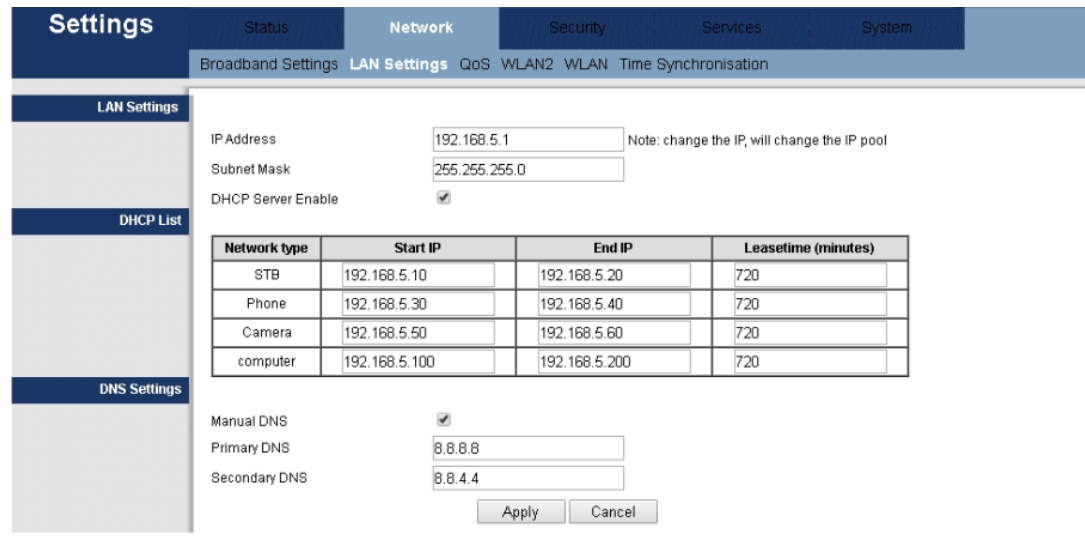

Remarque 1: En cas de modification des adresses IP LAN sur le routeur alors qu'il est connecté via un navigateur, le routeur sera déconnecté. Il sera alors nécessaire d'ouvrir une nouvelle connexion en utilisant la nouvelle adresse IP et d'entrer à nouveau.

Par défaut, l'IPC agit comme un serveur DHCP. Il attribue une adresse IP, un serveur DNS et la passerelle par défaut à tous les PC connectés au réseau LAN. L'adresse IP par défaut (192.168.5.1) est également l'adresse de la passerelle. L'IPC attribuera les adresses IP à tous les PC connectés, en sélectionnant ces adresses parmi une plage d'adresses spécifiée dans l'écran « Paramètres LAN ».

DNS: Serveur qui permet d'accéder aux sites Web via leurs noms. Si le fournisseur d'accès Internet a besoin d'informations spécifiques sur ces serveurs, sélectionnez cette option et entrez les adresses IP des serveurs DNS.

Remarque 2 : DHCP est l'abréviation de Dynamic Host Configuration Protocol, qui attribue automatiquement des adresses IP, un masque de sous-réseau et une passerelle par défaut aux utilisateurs lan.

#### DHCP Server Enable

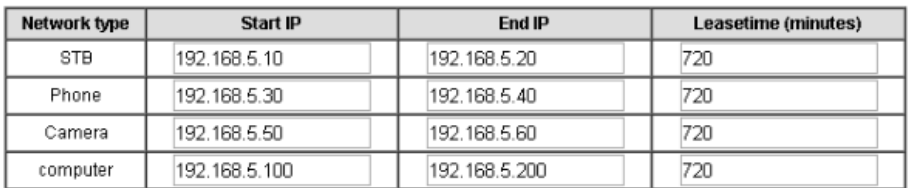

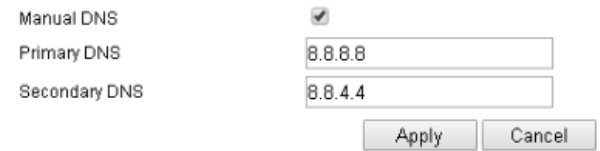

 $\overline{\mathcal{L}}$ 

- Serveur DHCP : activer/désactiver la fonction DHCP.
- Adresse de départ du pool d'adresses IP : adresse IP à partir de laquelle le serveur DHCP commencera à fournir des adresses IP aux utilisateurs du réseau.
- Adresse de fin du pool d'adresses IP : adresse de fin de la plage d'adresses IP fournie par le serveur DHCP.
- Durée du bail : Heure à laquelle un utilisateur est autorisé à être connecté via l'adresse IP fournie automatiquement. Cela permet la réaffectation des adresses IP qui ne sont plus utilisées.

#### <span id="page-17-0"></span>QoS

Il permet d'activer la Qualité de Service pour hiérarchiser les packages en fonction de leur type.

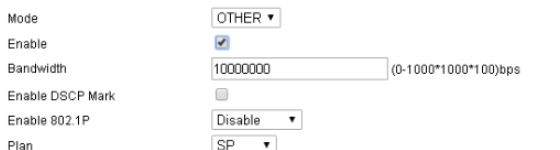

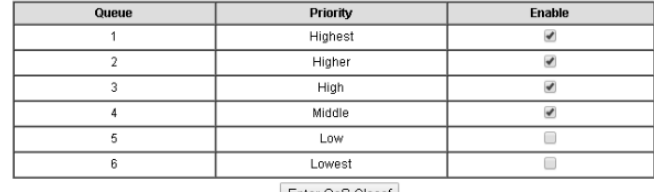

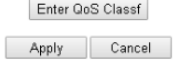

## <span id="page-18-0"></span>WLAN2 **(UNIQUEMENT DANS IPC AC)**

Dans cette section, il est possible d'activer / désactiver le réseau Wi-Fi 5Ghz, spécifier les canaux sans fil, le type d'opération.

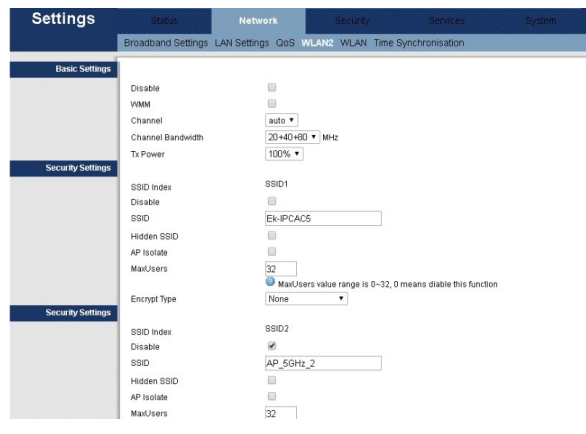

- Désactiver : Activer/désactiver le WLAN.
- WMM : Activation du multimédia Wi-Fi. Cette fonction fournit une qualité de service (QoS) aux applications multimédias et donne la priorité au transfert de ces données. Pour toutes les personnes qui ont des routeurs de classe N (IEEE 802.11N), il est NÉCESSAIRE d'activer cette fonction afin de synchroniser et de transmettre les données plus rapidement. Si cette fonction est désactivée, le routeur sera limité à 54 Mbps.
- Canal : réglez le canal de travail manuellement (sélection de la liste proposée) ou réglez-le en mode automatique.
- Bande passante du canal : bande passante du canal.
- Tx Power: Sortie de puissance Wi-Fi.
- SSID : identifie l'« ensemble » de services avec un réseau Wi-Fi spécifique
- Désactiver le SSID : active/désactive le SSID.
- Masquer le SSID : Cochez cette option pour masquer le SSID.
- Ap Isolate : permet d'isoler le réseau Wi-Fi du réseau principal.
- Nombre maximal d'utilisateurs : nombre maximal d'utilisateurs autorisés dans le SSID.
- Méthode de chiffrement : Sélectionnez le type de chiffrement : Aucun, WEP, WPA-PSK, WPA2-PSK et Mixed WPA2/WPA-PSK. En cas de sélection d'une méthode de cryptage, il sera nécessaire de configurer la méthode d'identification et le mot de passe.

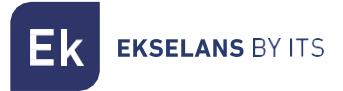

#### <span id="page-19-0"></span>**WI AN**

Dans cette section, il est possible d'activer / désactiver le réseau Wi-Fi, de spécifier les canaux sans fil, le type d'opération.

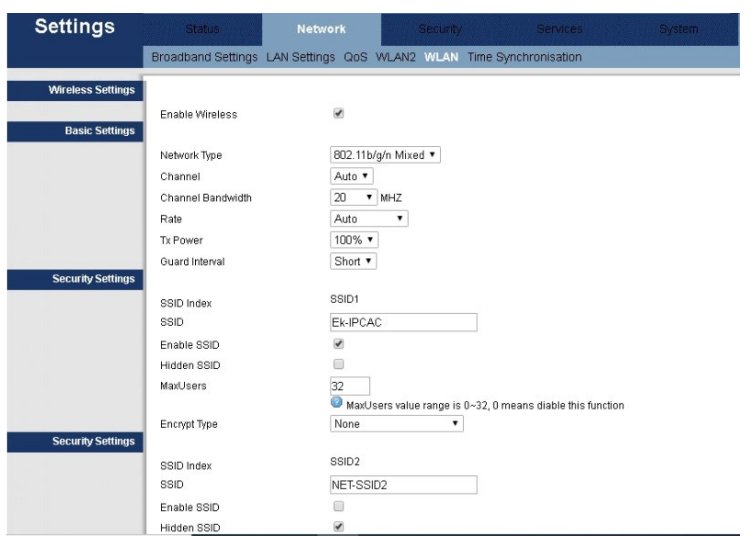

- Activer : Activer/désactiver le WLAN.
- Type de réseau: protocole Wi-Fi avec lequel il est diffusé.
- Canal : réglez le canal de travail manuellement (sélection de la liste proposée) ou réglez-le en mode automatique.
- Bande passante du canal : bande passante du canal.
- Tarif: Vitesse de connexion Wi-Fi, par défaut automatique.
- Tx Power: Sortie de puissance Wi-Fi.
- SSID : identifie l'« ensemble » de services avec un réseau Wi-Fi spécifique
- Activer le SSID : activez le SSID.
- Masquer le SSID : Cochez cette option pour masquer le SSID.
- Ap Isolate : permet d'isoler le réseau Wi-Fi du réseau principal.
- Nombre maximal d'utilisateurs : nombre maximal d'utilisateurs autorisés dans le SSID.
- Méthode de chiffrement : Sélectionnez le type de chiffrement : Aucun, WEP, WPA-PSK, WPA2-PSK et Mixed WPA2/WPA-PSK. En cas de sélection d'une méthode de cryptage, il sera nécessaire de configurer la méthode d'identification et le mot de passe.

## <span id="page-20-0"></span>Télécommande **(UNIQUEMENT DANS IPC 24)**

Le protocole utilisé par les opérateurs pour configurer à distance des routeurs ADSL ou des modems câble peut être activé/désactivé.

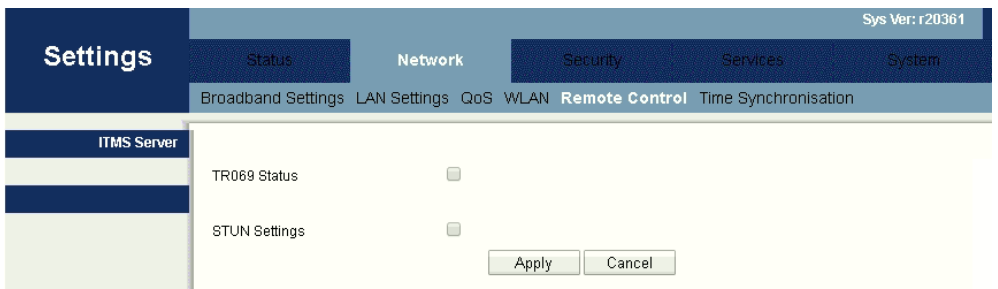

## <span id="page-20-1"></span>Synchronisation de l'heure

L'heure peut être configurée de plusieurs manières. Il est possible de le faire manuellement, par défaut le NTP (Network Time Protocol) n'est pas activé afin d'obtenir l'heure automatiquement.

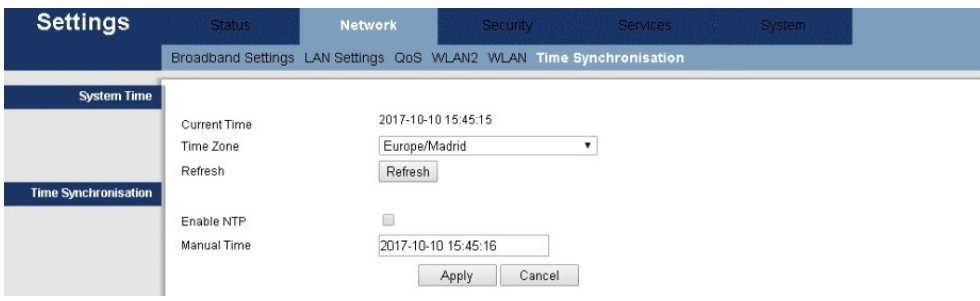

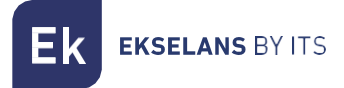

## <span id="page-21-0"></span>**Sécurité**

À partir de cette section, les différents types de sécurité sur l'équipement peuvent être configurés.

#### <span id="page-21-1"></span>Pare-feu

Les différents types de protection peuvent être sélectionnés Par défaut : SYN, TCP/UDP PortScan, ICMP, Smuft, Ping of Death, Winnuke.

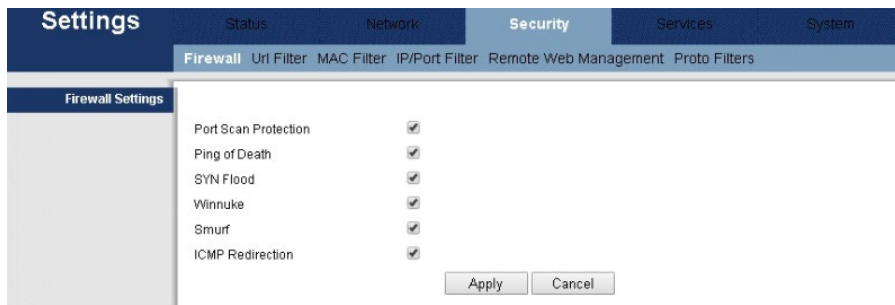

## <span id="page-21-2"></span>Filtrage d'URL

Option qui permet d'ajouter une table de filtrage pour les URL. Cliquez sur le bouton « Ajouter » pour ajouter les règles à établir, puis sur « Appliquer ».

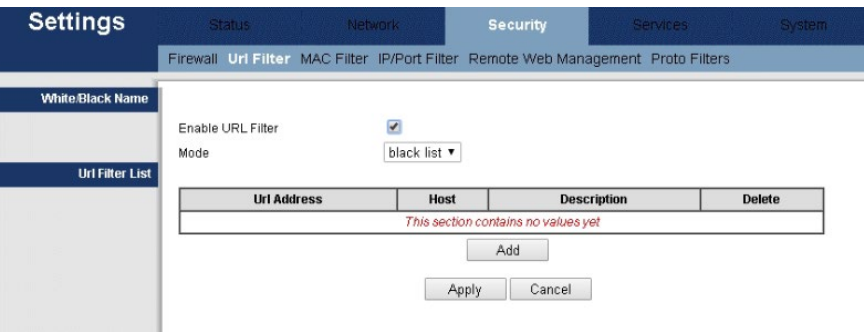

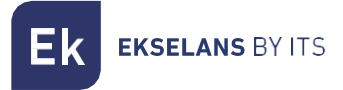

## <span id="page-22-0"></span>Filtrage MAC

Grâce à cette option, le filtrage MAC peut être activé/désactivé. Cliquez sur le bouton « Ajouter » pour ajouter les règles souhaitées, puis sur « Appliquer ».

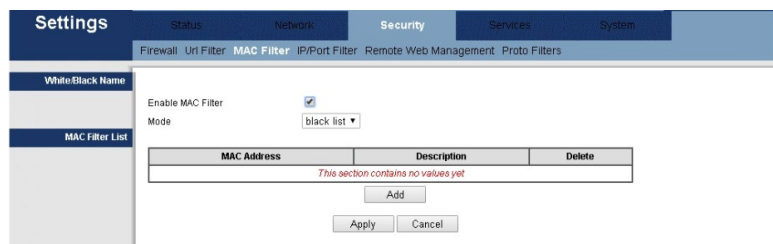

## <span id="page-22-1"></span>Filtrage IP/Filtre de port

Grâce à cette option, le filtrage IP peut être activé/désactivé. Cliquez sur le bouton « Ajouter » pour ajouter les règles souhaitées, puis sur « Appliquer ».

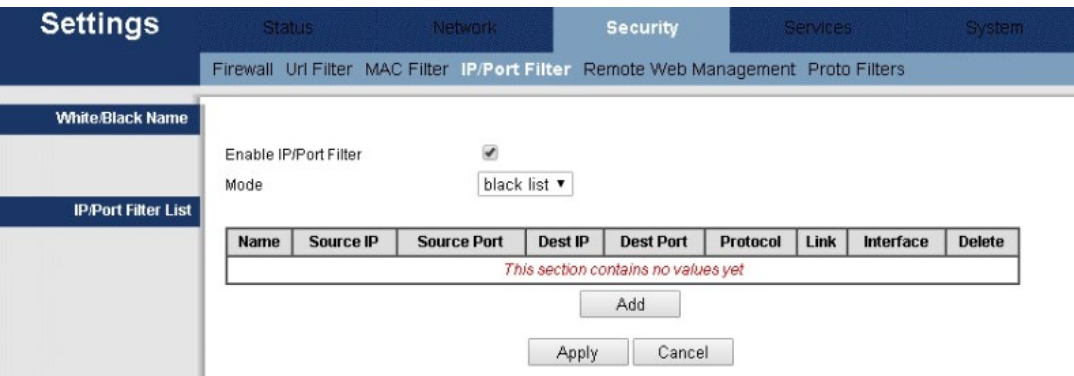

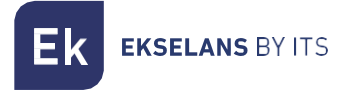

## <span id="page-23-0"></span>Gestion Web à distance

Active la configuration de l'adresse IP et du port pour l'accès à distance.

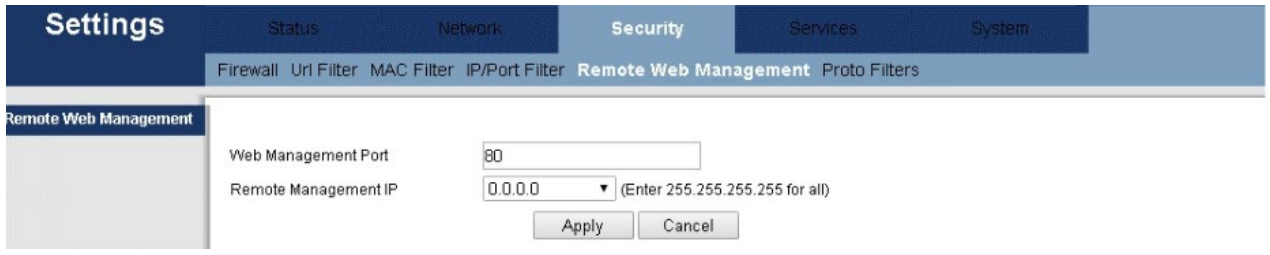

## <span id="page-23-1"></span>Filtres Proto

Active la configuration de l'adresse IP et du port pour l'accès à distance.

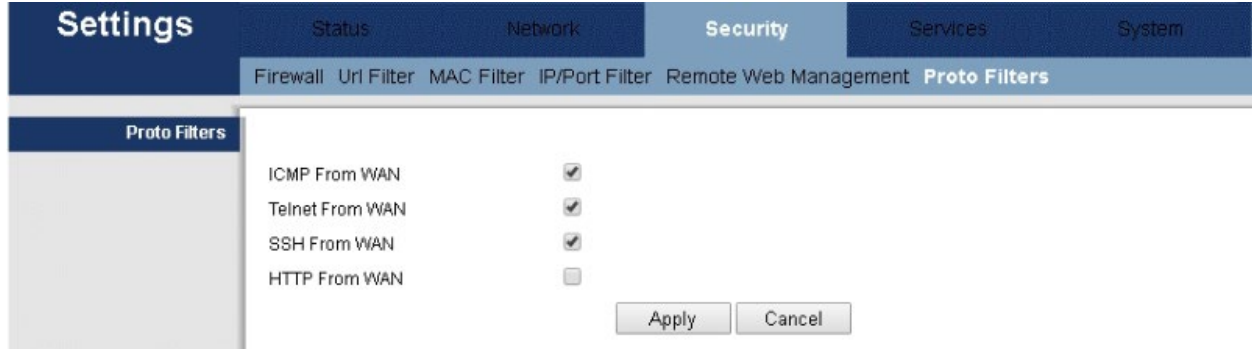

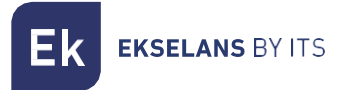

## <span id="page-24-0"></span>**Service**

Dans la section « service », les ports peuvent être redirigés ou différents paramètres configurés tels que DDNS, UPNP Setup, entre autres.

#### <span id="page-24-1"></span>DDNS

Un système de noms de domaine dynamique peut être entrepris s'il est enregistré sur les sites Web des différents fournisseurs et en suivant les étapes nécessaires.

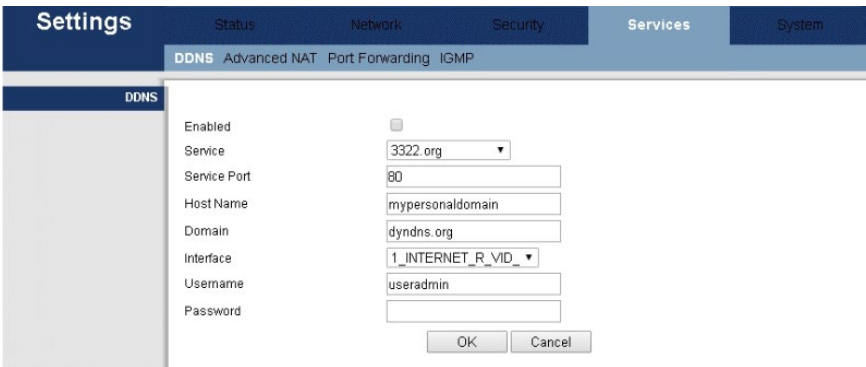

#### <span id="page-24-2"></span>NAT avancé

Permet de désactiver différents protocoles.

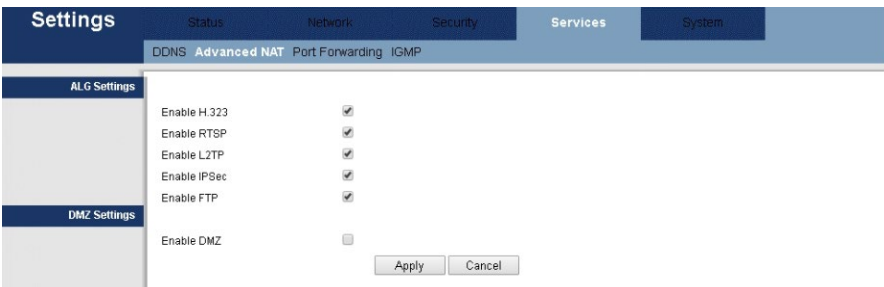

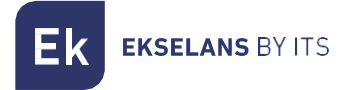

## <span id="page-25-0"></span>Transfert de port

L'adresse source de destination et les ports source d'origine pour rediriger les ports peuvent être ajoutés.

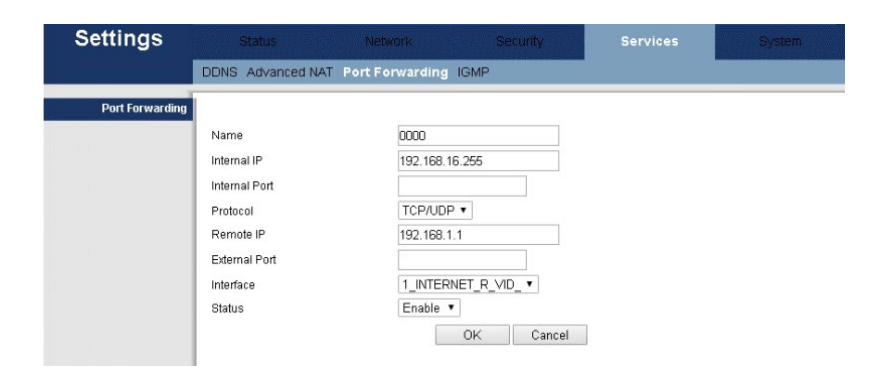

#### <span id="page-25-1"></span>IGMP

Permet d'activer en tant que proxy IGMP et IGMP Snooping pour la gestion des packages de multidiffusion.

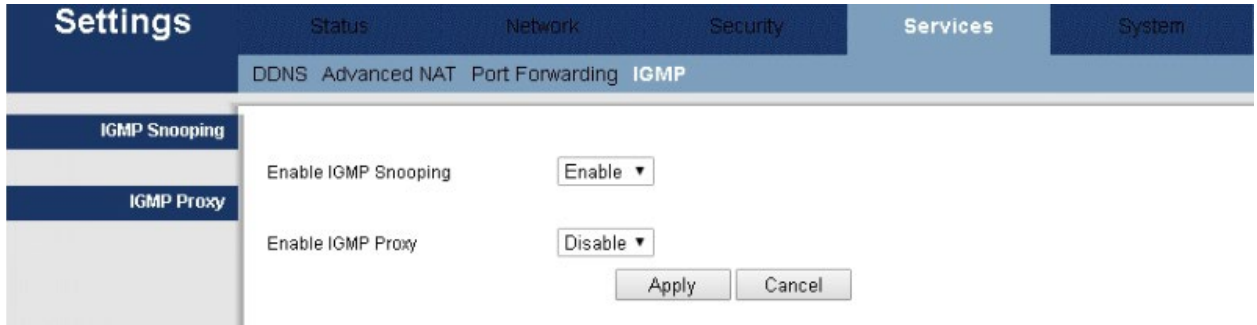

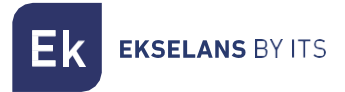

## <span id="page-26-0"></span>**Système**

Menu de maintenance du système où gérer l'accès à l'équipement, réinitialiser ou modifier le firmware ou les changements de langue.

#### <span id="page-26-1"></span>Administration

Dans cette section, l'utilisateur et le mot de passe pour accéder à l'appareil peuvent être modifiés.

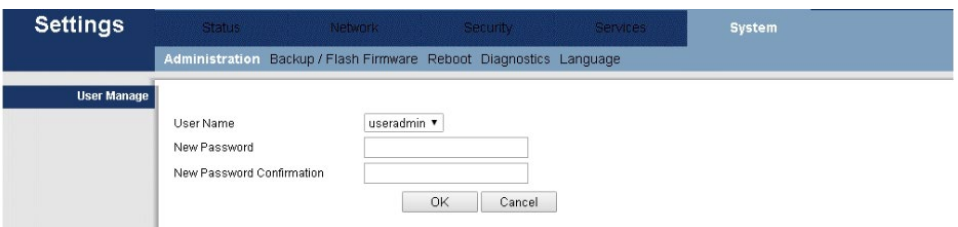

## <span id="page-26-2"></span>Sauvegarde / Firmware Flash

À partir de cet onglet, une sauvegarde et un rechargement (fichier de sauvegarde / fichier de restauration), effectuez une réinitialisation par défaut « Réinitialiser le routeur aux valeurs par défaut: » ou mettez à jour le système « Image du firmware » peut être effectué.

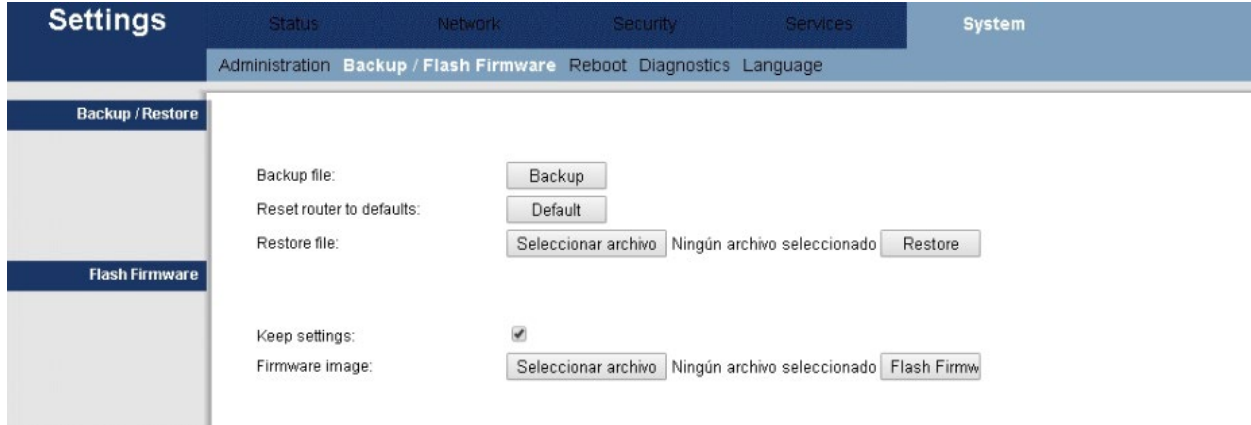

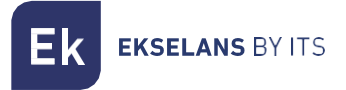

#### <span id="page-27-0"></span>Redémarrer

Cette option active une réinitialisation de l'appareil. À cette fin, cliquez sur le bouton « Redémarrer » qui apparaîtra en sélectionnant cette option.

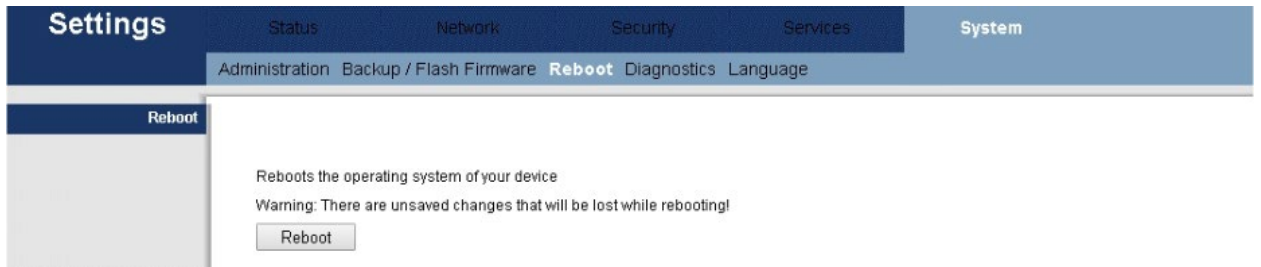

#### <span id="page-27-1"></span>Diagnostic

Une adresse Web peut être pingée afin de vérifier qu'Internet est disponible sur l'équipement. Sélectionnez une page Google étant donné que la page Web qui apparaît par défaut ne fonctionne pas pour la sécurité Web.

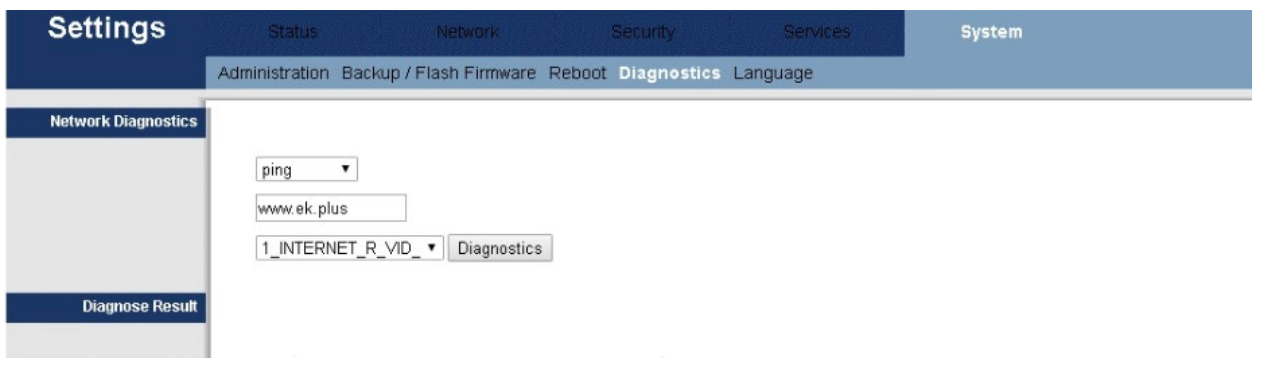

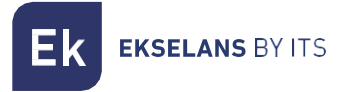

#### <span id="page-28-0"></span>Langue

Deux langues peuvent être sélectionnées, à savoir l'anglais ou le chinois.

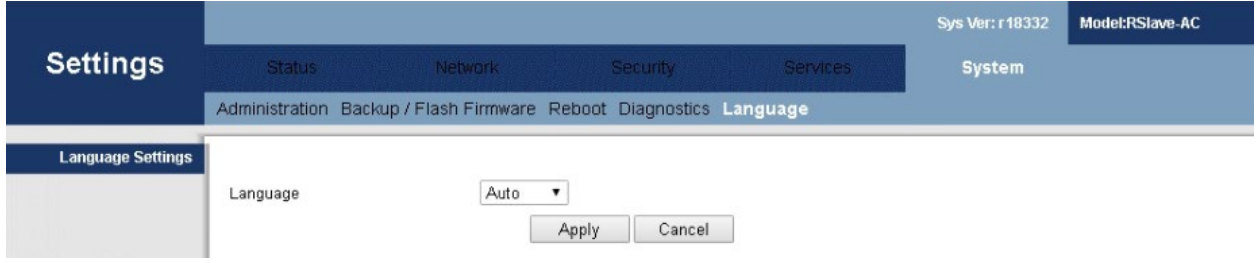

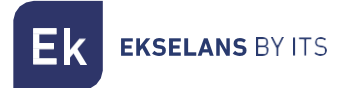

## <span id="page-29-0"></span>**Exemples d'installation**

#### Installation 1: Router Mode

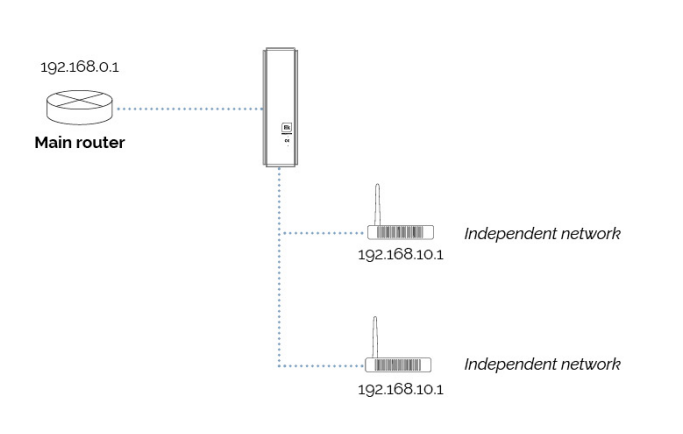

 $*$  IPC devices do not see what is in the main network 192.168.0.1. Neither among them

#### Installation 2: Bridge mode

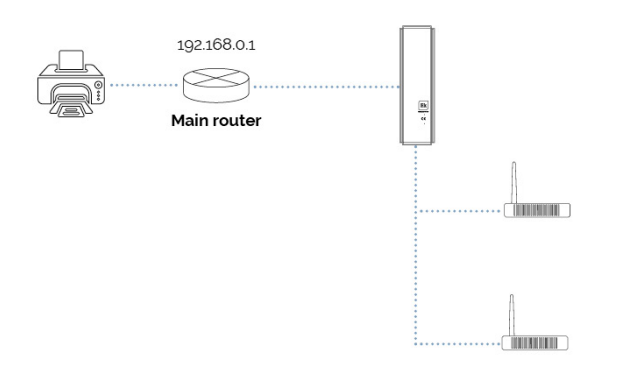

 $*$  The computers are in the main network, seeing if there are other devices. You can use the printer. Note: Between them they can't see what's connected

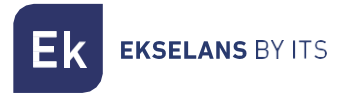

#### Installation 3: Bridge mode with cameras

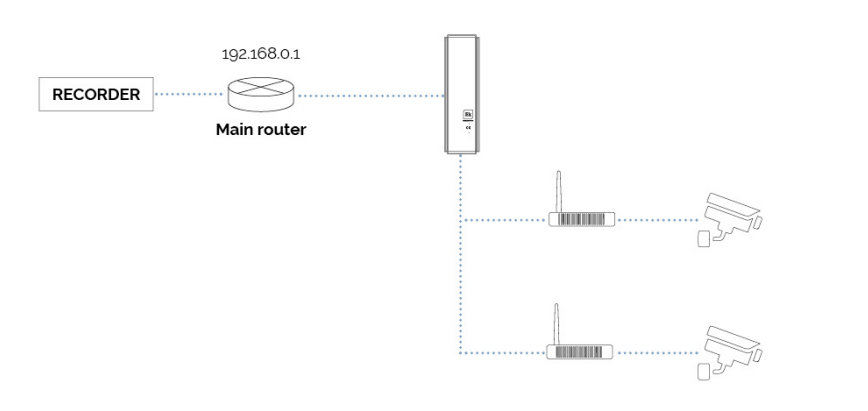

Note: For proper operation, the recorder must be on the main router. Communication between slave-slave equipment is not possible

## <span id="page-30-0"></span>**Caractéristiques**

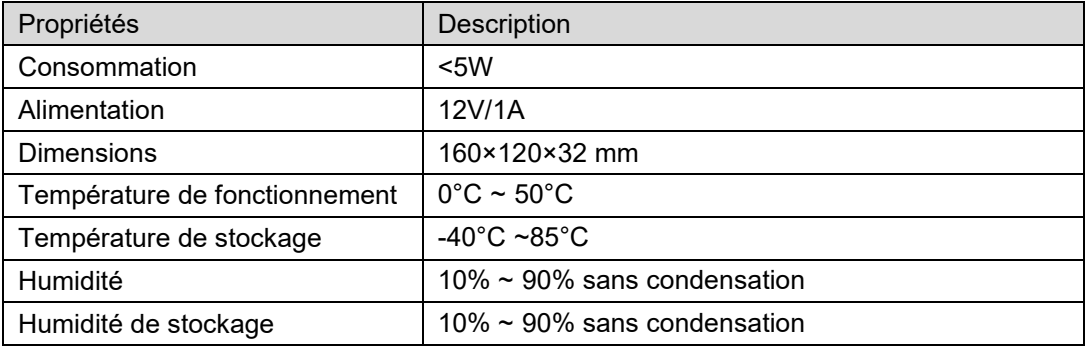